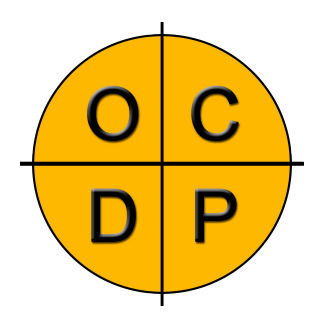

# OCDP

ViewerV8-01

# Livret de Référence Utilisateur

ACTAVISION – 119 rue Jean Monnet – 64170 ARTIX Tél : 05 59 83 24 55 – Fax : 05 59 83 24 58 E-mail : [contact@actavision.fr](mailto:contact@actavision.fr)

Ce document est la propriété d'ACTAVISION, il ne peut être dupliqué ou diffusé sans une autorisation écrite du propriétaire.

## **Sommaire**

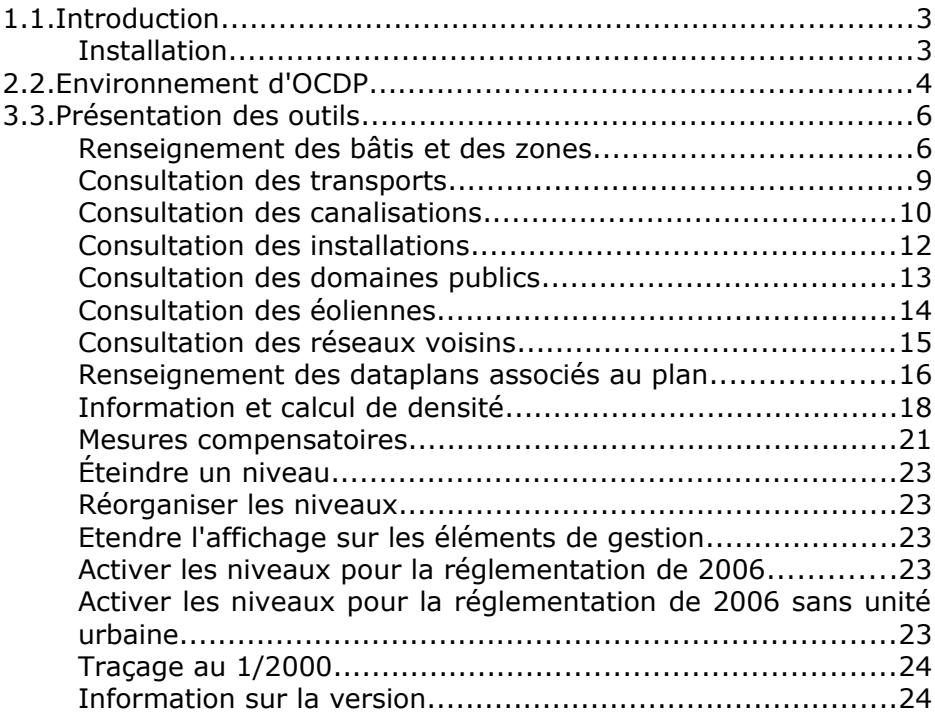

## **1. Introduction**

OCDP est une application intégrée à MICROSTATION© permettant de renseigner des éléments dans un plan dans le but de recenser le nombre de personnes présentes à proximité des canalisations et d'effectuer les analyses environnementale et sécurité sur celles-ci.

#### *Installation*

La procédure d'installation est décrite dans le document :

A09091376-PRO-002 Installation de OCDP

## **2. Environnement d'OCDP**

La palette d'outils permettant de renseigner et d'étudier les plans se présente sous la forme suivante :

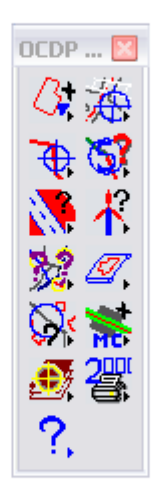

Pour afficher tous les icônes, il suffit de rester cliqué sur le premier icône.

Une palette d'outils supplémentaire apparaît. Il est possible de sortir cette palette d'icônes pour que ceux-ci soient toujours visibles par l'utilisateur.

On obtient donc les palettes d'outils suivantes :

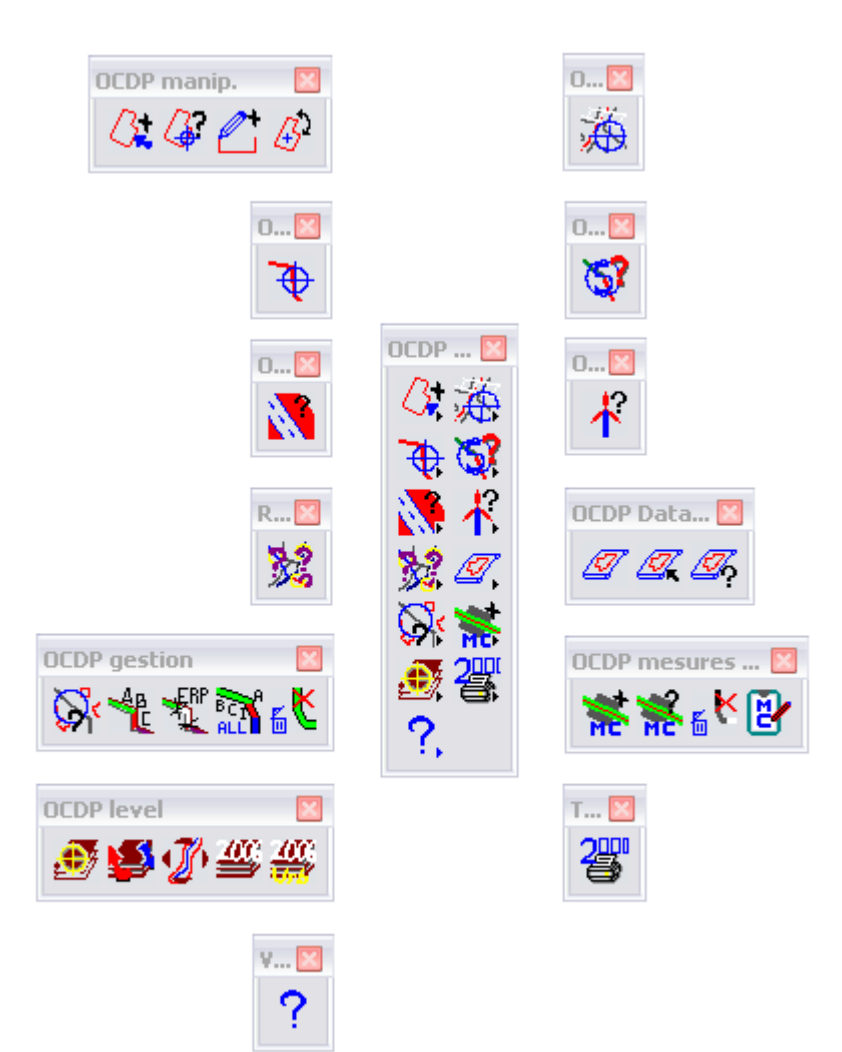

### **3. Présentation des outils**

#### *Renseignement des bâtis et des zones*

OCDP manip.  $\underline{G} \underline{G} \underline{C} \underline{\phi}$ 

Ces outils permettent de renseigner et de consulter les informations liées à un bâtiment ou une enceinte (Nature, Type, Occupation totale et Commentaire) ainsi que les informations liées à des zones de P.L.U.

<sup>2</sup>. Permet de renseigner de nouveaux bâtis à partir de formes *CE* fermées. Il suffit de cliquer sur l'icône, de sélectionner l'élément

à renseigner et de valider la commande en cliquant à côté. La boîte de dialogue suivante apparaît :

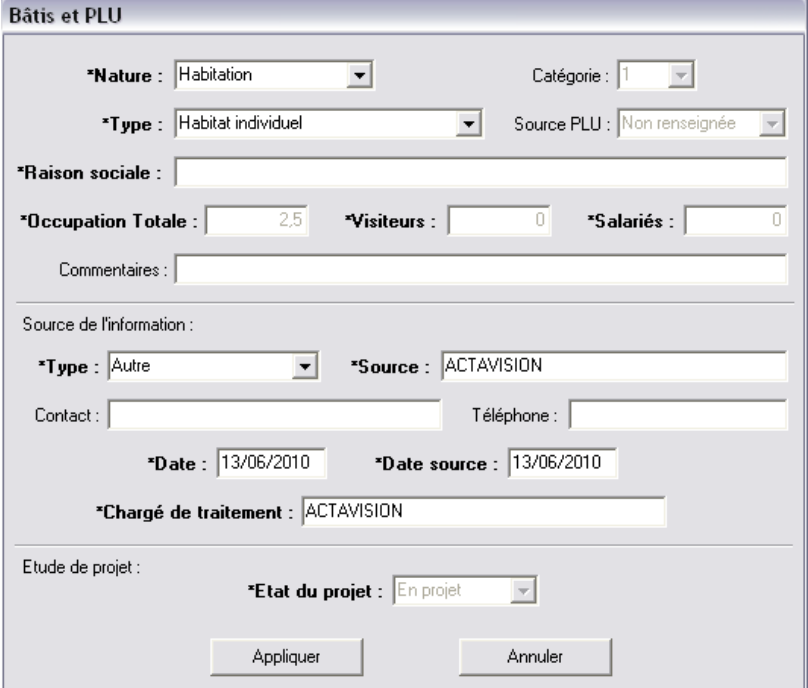

Une fois les champs remplis, il suffit alors de cliquer sur le bouton Appliquer.

Permet la consultation des informations. Pour cela, on sélectionne l'outil et on clique sur l'élément souhaité. Celui-ci change alors de couleur. On doit ensuite valider la sélection en cliquant en dehors de tout élément du plan pour visualiser la boîte ci-dessous. On annule la sélection avec le bouton droit de la souris. Pour toute modification des informations, éditer l'élément à rectifier, saisir les données et valider sur le bouton Modifier.

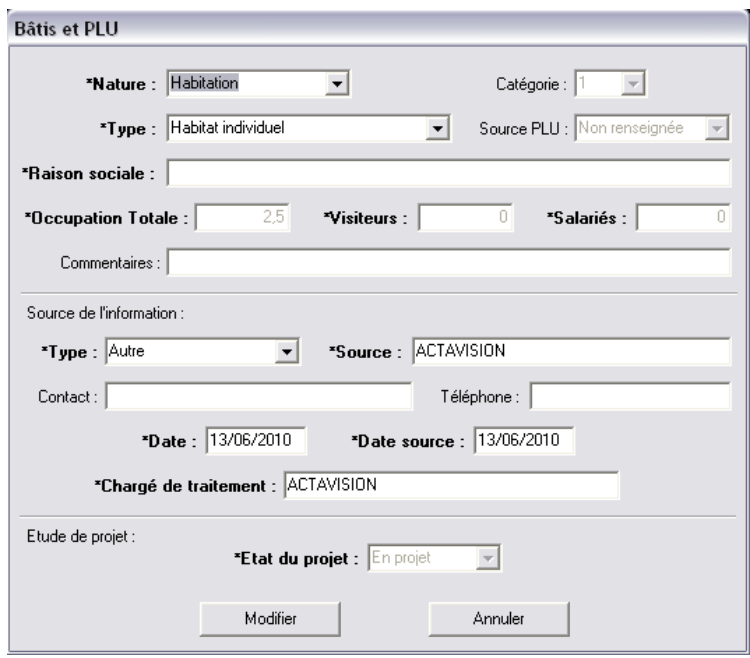

**Permet de dessiner automatiquement un bâti de 8x12 m** représentant un habitat individuel moyen. Il suffit de sélectionner la commande. Un polygone fermé de 8x12m est alors accroché au curseur de la souris. Une fois l'emplacement choisi, un clic gauche permet de le positionner. La boite de dialogue de renseignement s'ouvre alors. Le fonctionnement devient identique à la première commande.

Permet de modifier l'orientation d'un bâti. On sélectionne la Commande puis le bâti concerné. Ensuite on valide la sélection à l'aide d'un clic en dehors de tout élément du plan. L'orientation du bâti peut alors être modifiée. Une fois l'orientation finale choisie, un dernier clic gauche permet de valider et terminer la commande.

#### *Consultation des transports*

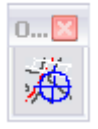

Cet outil permet de consulter les informations liées à un type de transport. Elles indiquent le Type (Domaine Routier, Domaine Ferroviaire ou Domaine Fluvial), la Catégorie, le Nom et les données spécifiques (Fréquentation journalière, Largeur et Nombre de voies).

Permet la consultation des informations. Sélectionner l'outil et cliquer sur l'élément souhaité. Celui-ci change alors de couleur. On doit ensuite valider la sélection en cliquant en dehors de tout élément du plan pour visualiser la boîte «*Modification Transport*» cidessous. On annule la sélection avec le bouton droit de la souris. Cliquer sur le bouton Fermer pour fermer la boite de dialogue.

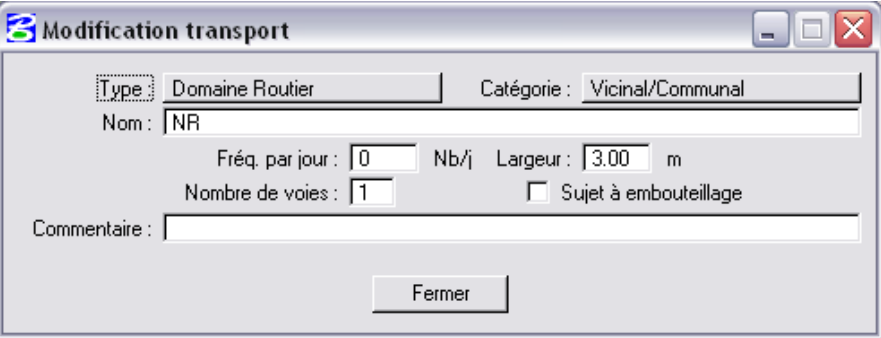

Cet outil permet de consulter les informations liées à une canalisation : Code INSEE de la commune traversée, Unité urbaine, Code ouvrage, Plan de récolement, Taux d'urbanisation maximal, Diamètre, Nuance d'acier, PMS, Épaisseur, Profondeur et Année de pose.

Permet la consultation des informations. Sélectionner l'outil et cliquer sur l'élément souhaité. Celui-ci change alors de couleur. On doit ensuite valider la sélection en cliquant en dehors de tout élément du plan pour visualiser la boîte «*Modification pipe*» cidessous. On annule la sélection avec le bouton droit de la souris. Cliquer sur le bouton Fermer pour fermer la boite de dialogue.

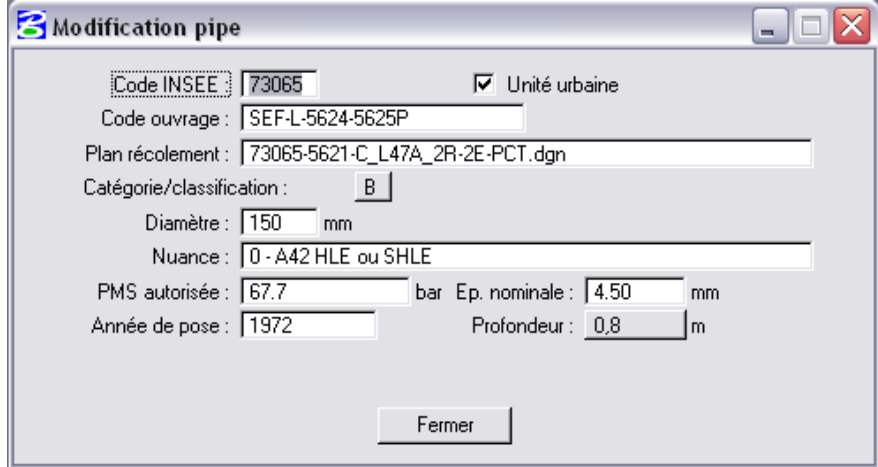

Plusieurs tracés de la canalisation se superposent :

- Canalisation en catégorie actuelle,
- Canalisation en catégorie 2006,
- Canalisation en catégorie 2006 sans unité urbaine
- Zone impactage des ERP,
- Canalisation en catégorie 2006 projet,
- Canalisation en catégorie 2006 sans unité urbaine,
- Zone impactage des ERP projet.

L'outil d'affichage des niveaux de MICROSTATION© ou l'utilisation de la tentative permet de sélectionner aisément l'ouvrage souhaité.

#### *Consultation des installations*

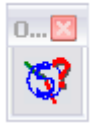

Cet outil permet de consulter les informations liées à un équipement gaz, de type :

- Poste de comptage
- Départ piquage
- Compression
- Fin de réseau
- Interconnexion
- Poste de livraison
- Poste de détente
- Point source
- Sectionnement
- Autre organe non défini

Permet la consultation des informations. Il suffit de sélectionner l'outil et de cliquer sur l'élément souhaité. La boîte suivante s'ouvre :

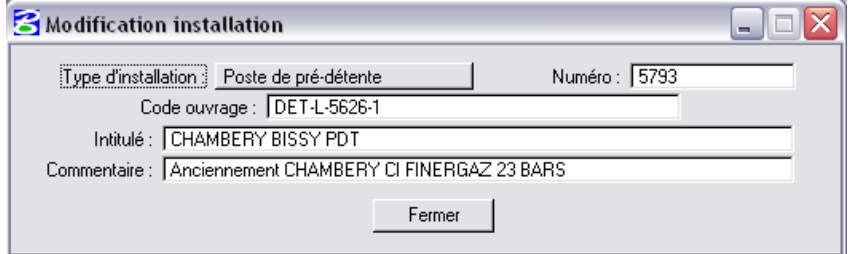

#### *Consultation des domaines publics*

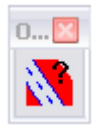

Cet outil permet de consulter les informations liées à un domaine public.

**Permet la consultation des informations. Il suffit de** sélectionner l'outil et de cliquer sur l'élément souhaité. La boîte suivante s'ouvre :

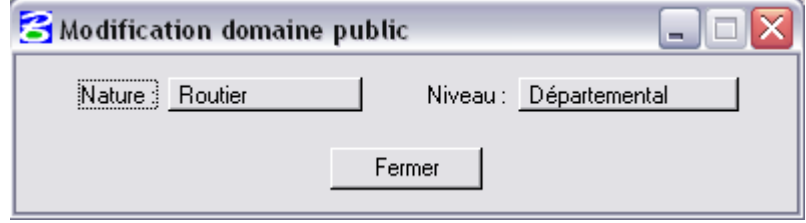

#### *Consultation des éoliennes*

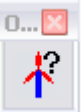

Cet outil permet de consulter les informations liées à une éolienne.

Permet la consultation de la hauteur de l'éolienne. Pour cela il faut cliquer sur l'icône, sélectionner l'élément souhaité et valider la commande en cliquant à côté de l'élément. La boîte de dialogue suivante apparaît :

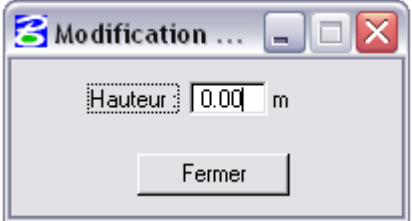

#### *Consultation des réseaux voisins*

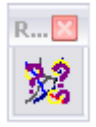

Cet outil permet de consulter les informations concernant les réseaux aériens et enterrés.

Permet la consultation des informations d'un élément de type réseaux voisins. Il suffit de sélectionner l'outil puis de cliquer sur un réseau. La boîte de dialogue suivante apparaît. Elle indique le Type de réseau, la Catégorie du fluide transporté, la Tension s'il s'agit d'une ligne électrique, le Concessionnaire et le Commentaire associé.

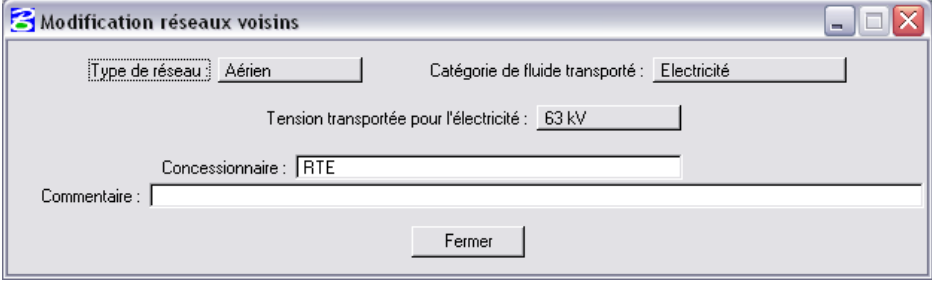

#### *Renseignement des dataplans associés au plan*

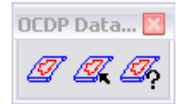

Ces outils permettent de faire l'inventaire de toutes les sources d'informations qui ont servi à renseigner les éléments d'un plan. Ils permettent également d'associer aux éléments du plan le dataplan (source d'informations) qui lui appartient.

Permet de lancer la commande de renseignement des dataplans associés au plan. Il suffit de cliquer sur l'icône, de sélectionner le nom du plan et de valider la commande en cliquant à côté. La boîte de dialogue suivante apparaît :

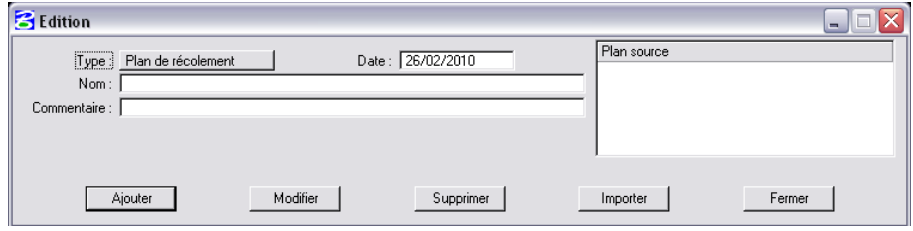

Le bouton Importer permet d'ajouter automatiquement à la liste des plans source tous les plans de récolement ainsi que les orthos photos présents dans le même répertoire que le plan.

La colonne plan source liste l'ensemble des plans et images en référence associés à la commune. La sélection d'un de ces fichiers active l'affichage des autres renseignements, c'est à dire le Type, la Date, le Nom et le Commentaire associés au plan ou à l'image.

Après avoir renseigné les champs de la boite de dialogue « *Edition* », le bouton Ajouter nous permet de créer un nouveau dataplan en renseignant .

Le bouton Modifier permet de modifier les informations du plan source sélectionné dans la liste.

Le bouton Supprimer permet de supprimer le plan source sélectionné dans la liste.

Une fois terminé, cliquer sur Fermer.

Permet d'associer à un ou plusieurs éléments le dataplan qui leur correspond. Il suffit de sélectionner le ou les éléments souhaités et de cliquer sur l'icône pour lancer la commande. La boîte de dialogue suivante apparaît :

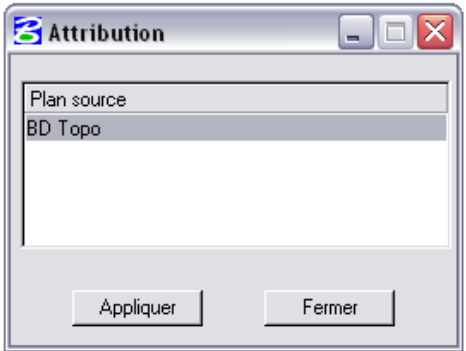

Après avoir sélectionné un plan source, il ne reste ensuite plus qu'à cliquer sur Appliquer pour valider ce choix et terminer la commande.

Permet la consultation des informations de dataplan d'un élément. Il suffit de cliquer sur l'icône puis de sélectionner l'élément souhaité et enfin de valider ce choix en cliquant à côté de l'élément. La boîte de dialogue suivante apparaît :

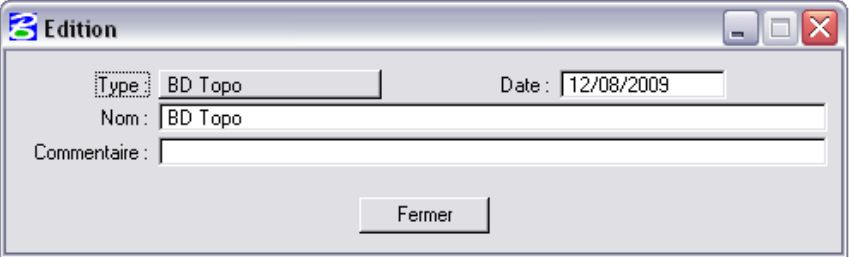

Les renseignements du plan ou de l'image associés à l'élément apparaissent, c'est à dire le Type, la Date, le Nom et le Commentaire associés au plan ou à l'image.

#### *Information et calcul de densité*

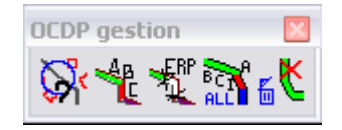

Permet de connaître la densité de population, ainsi que le nombre de bâtiments présents dans une zone en définissant le diamètre de la canalisation, le type de réglementation et la pression.

A la sélection de l'outil, deux boites de dialogues apparaissent :

- la première permet de renseigner :
	- Le diamètre (par un menu déroulant)
	- La zone d'étude (par un menu déroulant)
	- La PMS de la canalisation

Le type de calcul : la case à cocher 'Avec unité urbaine' permet de définir si les unités urbaines doivent être prises en compte dans le calcul (Cette case est cochée par défaut).

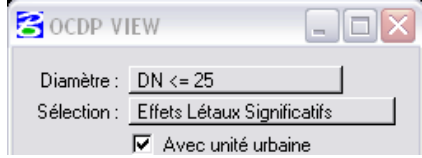

Suivant la zone d'étude sélectionnée, un cercle apparaît au bout du curseur. Le diamètre du cercle est fonction du diamètre de canalisation sélectionné.

On pourra donc définir les informations à partir de la réglementation des Effets Létaux Significatifs (cercle) ou des Premiers Effets Létaux (cercle).

la seconde indique les coordonnées du curseur sur la canalisation:

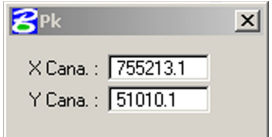

Les coordonnées sont obtenues en faisant glisser le cercle le long de la canalisation. Le curseur suit parfaitement la canalisation grâce à un effet ''aimant''. Lorsque l'on obtient les coordonnées désirées, il suffit de cliquer pour faire apparaître une boite nous indiquant les informations de densité.

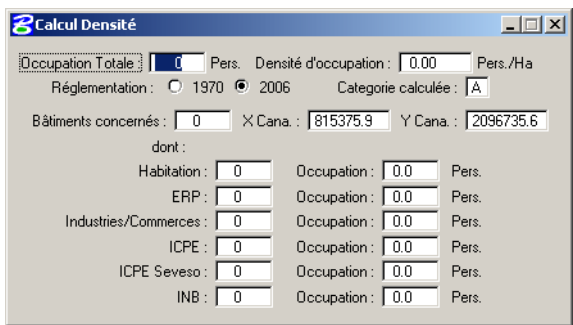

Dans cette boite on peut voir les informations suivantes :

- Occupation totale et densité,
- Catégorie de canalisation calculée et coordonnées du point de calcul,
- Réglementation appliquée,
- Nombre total de bâtiments dans la zone sélectionnée, et nombre de bâtiments par catégorie.

Le mode de calcul de l'outil, permettant de déterminer la catégorie calculée de canalisation, est décrit dans le document :

A09091376-SPE-001 Spécification OCDP.

Permet de lancer la commande de calcul par type d'analyse. Il suffit de cliquer dessus, de choisir le type d'analyse souhaité, de sélectionner le tronçon à analyser et enfin de cliquer à côté pour valider la commande. Un cercle parcourt alors la canalisation et des segments de canalisation correspondants aux résultats du calcul sont créés. Les types d'analyse possibles sont :

- Analyse environnement 2006 projet
- Analyse environnement 2006 sans unité urbaine projet

Permet de lancer le calcul de l'impactage des ERP sur la canalisation. Il suffit de cliquer sur l'icône, de sélectionner la canalisation souhaitée, et de valider en cliquant à côté de l'élément. Deux cercles parcourent alors la canalisation et un segment de canalisation est créé sur le niveau impactage projet en fonction du résultat du calcul.

Permet de lancer tous les types d'analyse environnementale. **ALC** Pour cela, il suffit de cliquer sur l'icône, de sélectionner la canalisation souhaitée et de valider la commande en cliquant à côté de l'élément.

**X** Permet de lancer la commande de nettoyage des niveaux d'analyse. Il suffit de cliquer sur l'icône et de sélectionner le type d'analyse que l'on veut effacer et de valider. Le niveau correspondant est automatiquement vidé.

#### *Mesures compensatoires*

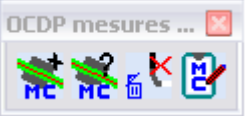

Permet de lancer la commande de calcul des fréquences cibles ainsi que le positionnement des celles-ci dans les matrices de risques pour les zones ELS et PEL pour chaque scénario (Rupture, Brèche moyenne et Petite brèche). Il suffit de cliquer sur l'outil, de sélectionner le tronçon calculé de la canalisation 2006 sans unité urbaine à étudier et enfin de cliquer à côté pour valider la commande. Un cercle parcourt alors la canalisation et un segment homogène représentant le cas du scénario rupture ELS est créé sur le niveau segment homogène rupture ELS.

Permet de consulter et modifier les informations associées au segment homogène représenté. Il suffit de sélectionner l'outil puis de cliquer sur le segment homogène et de cliquer à côté pour valider la commande. La boite de dialogue suivante apparait :

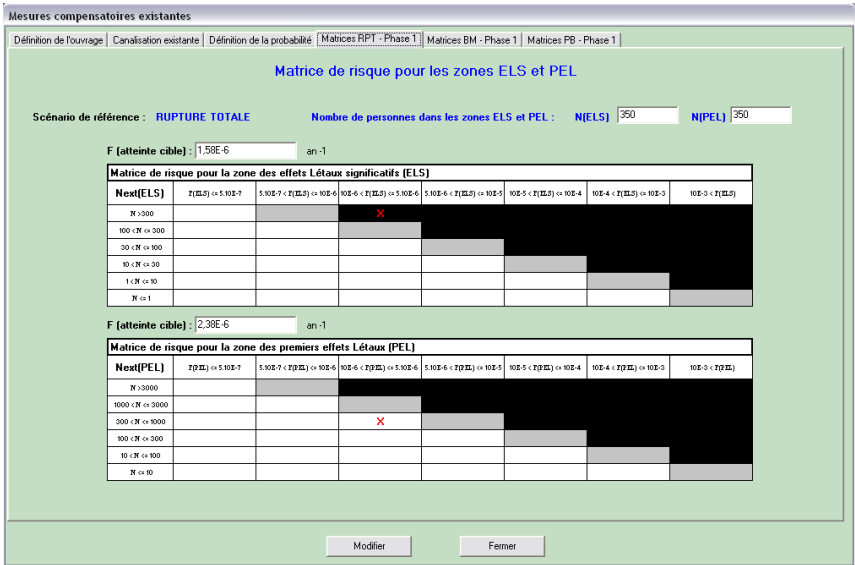

Il est alors possible de modifier le résultat des calculs à l'aide de mesures compensatoires.

Un fonctionnement détaillé est décrit dans le document :

A09091376-SPE-001 Spécification OCDP.

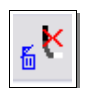

Permet de lancer la commande de suppression d'un Segment homogène de rupture ELS. Il suffit de cliquer sur l'icône, de sélectionner un segment et de valider. Le segment

correspondant est automatiquement supprimé.

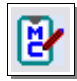

Permet de lancer la commande d'export des résultats de l'étude de sécurité et de l'environnement de la canalisation. Il suffit de cliquer sur l'icône, de sélectionner la canalisation

catégorie actuelle qui sert de référence et de valider. Le nom du fichier d'export, sans extension, est alors demandé :

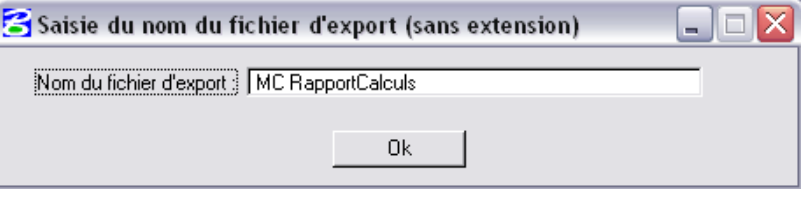

En cliquant sur le bouton Ok, l'export est alors lancé.

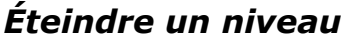

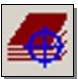

Cet outil permet de masquer les éléments d'un niveau simplement en cliquant sur celui-ci.

#### *Réorganiser les niveaux*

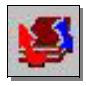

Cet outil permet de replacer l'affichage des données suivant une visualisation adaptée à la compréhension de la réglementation.

#### *Etendre l'affichage sur les éléments de gestion*

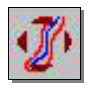

Permet par un simple clic de réaliser un affichage centré à l'écran de l'ensemble des données du plan.

#### *Activer les niveaux pour la réglementation de 2006*

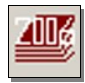

Permet par simple clic de l'outil d'afficher tous les niveaux nécessaires à la réglementation de 2006 et la canalisation calculée en prenant en compte la notion d'Unité Urbaine.

#### *Activer les niveaux pour la réglementation de 2006 sans unité urbaine*

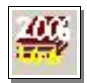

Permet par simple clic de l'outil d'afficher tous les niveaux nécessaires à la réglementation de 2006 et la canalisation calculée sans tenir compte du classement en Unité Urbaine.

#### *Traçage au 1/2000*

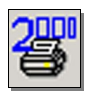

Cet outil permet d'effectuer un tracé en sélectionnant dans la boite de dialogue le type d'inadéquation (2006 projet ou 2006 SU projet), le format de page et l'orientation de la page.

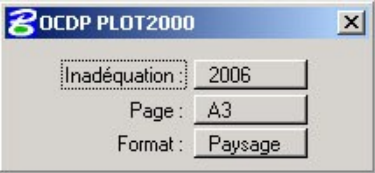

Sélectionner ensuite la canalisation 2006 projet selon l'inadéquation choisie et le cadre à imprimer s'affiche dans la fenêtre MICROSTATION©. Il suffit de placer la zone à imprimer à l'écran, de cliquer et le tracé s'effectue automatiquement.

#### *Information sur la version*

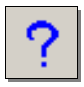

Cette commande permet d'obtenir des informations sur la version de l'outil OCDP installé ainsi que sur le profil utilisateur chargé.

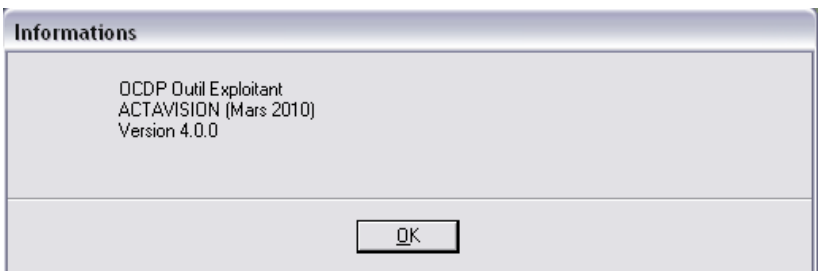